# Příručka pro provozovatele potravinářského podniku k orientaci v aplikaci "Systém pro oznamování potravin" (SOP)

# KAPITOLA 1

Systém pro oznamování potravin (SOP) je webová aplikace určená pro ohlašování potravin (obohacené potraviny nebo doplňky stravy - společně "potravinové produkty").

Povinnou informaci musí provozovatel potravinářského podniku (PPP) před jejich prvním uvedením na trh zaslat Ministerstvu zemědělství. \* Tato povinnost je dána ustanovením § 3d odst. 1 písm. a) a b) zákona cˇ. 110/1997 Sb., o potravinách a tabákových výrobcích a o změně a doplnění některých souvisejících zákonu˚, ve znění pozdějších předpisu˚.

PPP může zaslat český text označení, včetně povinných informací o potravinách, který bude uveden na obale nebo etiketě potraviny bud' poštou, emailem, prostřednictvím datové schránky a nyní nově touto webovou aplikací - prostřednictvím vstupního formuláře vystaveného na portálu eAGRI MZe.

# Přihlášení do SOP

Do aplikace se uživatelé přihlašují prostřednictvím veřejně přístupné části portálu eAGRI: https://eagri.cz/ssl/app/Sop/Gui/

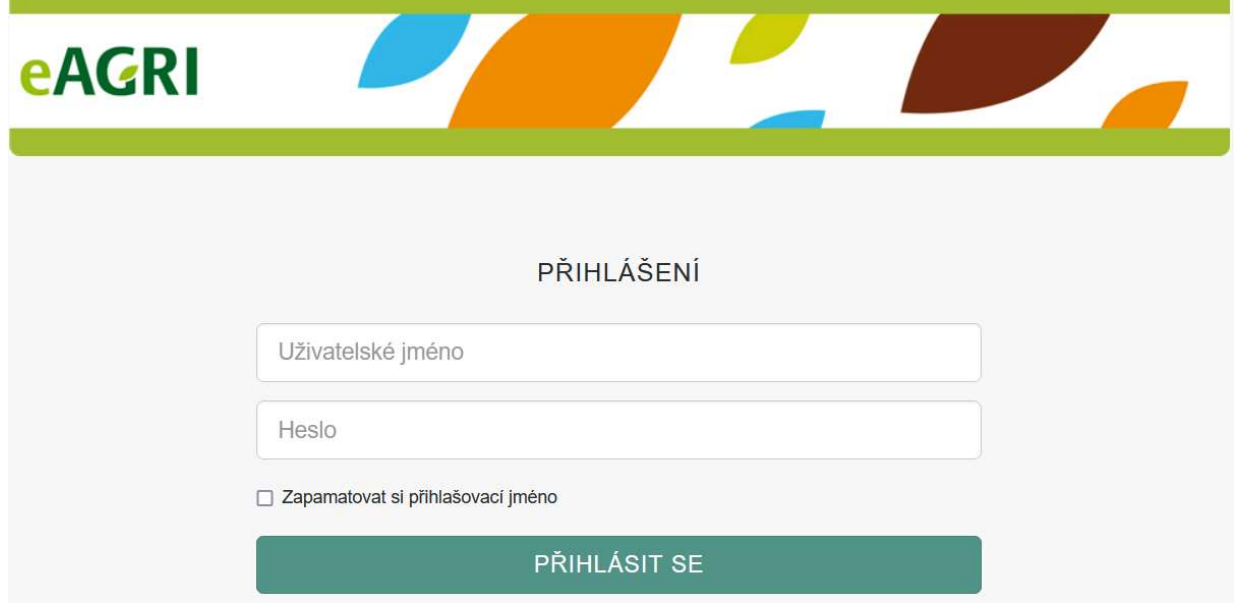

# Úvodní stránka aplikace

Po úspěšném přihlášení uživatele se zobrazí úvodní stránka aplikace.

Základní první obrazovka pro Zástupce PPP (následující obrázek) - uživatel vidí a pracuje se svými údaji.

Zobrazená podání je možné otevřít pro jejich prohlížení, úpravu či stornování (pokud jejich data nejsou předána). Je zde také možnost založit nové podání.

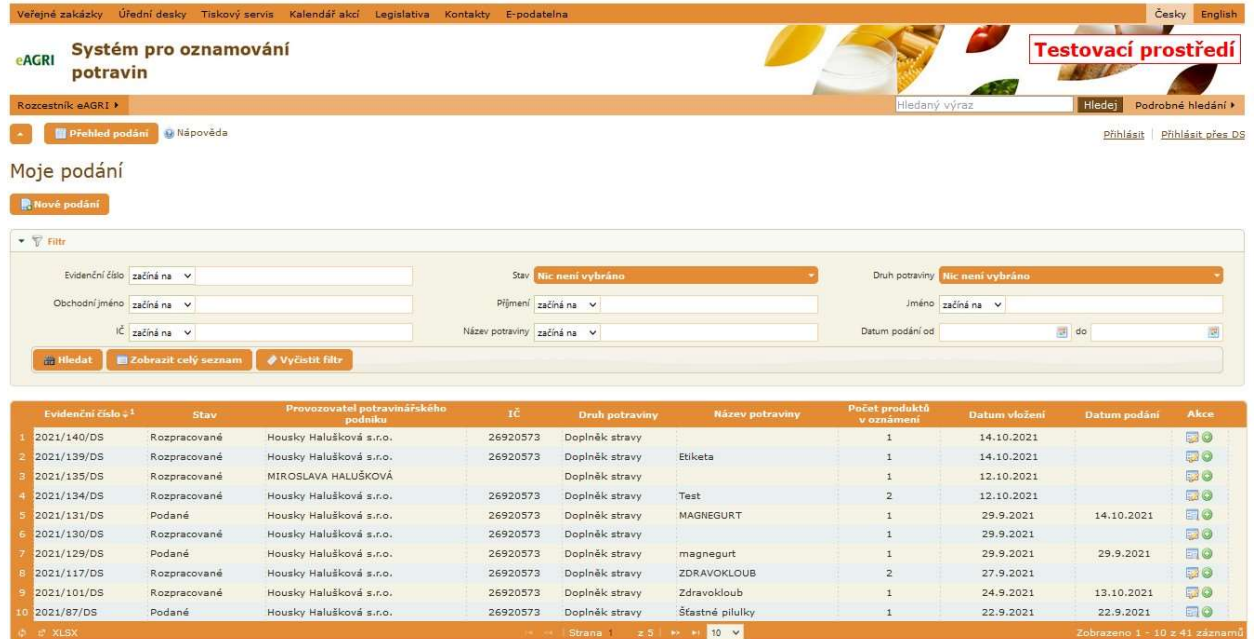

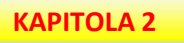

# Moje podání

Po přihlášení uživatele se zobrazí základní stránka aplikace, která obsahuje:

- 1. Funkční tlačítko pro založení nového podání
- 2. Filtr pro výběr podání jedná se o filtr pro zúžení výběru hledaného podání ze seznamu včetně funkčních tlačítek pro filtr
- 3. Funkční tlačítka pro filtr
- 4. Seznam podání jedná se o tabulkový přehled se zobrazeným seznamem podání, které do systému vložil přihlášený uživatel

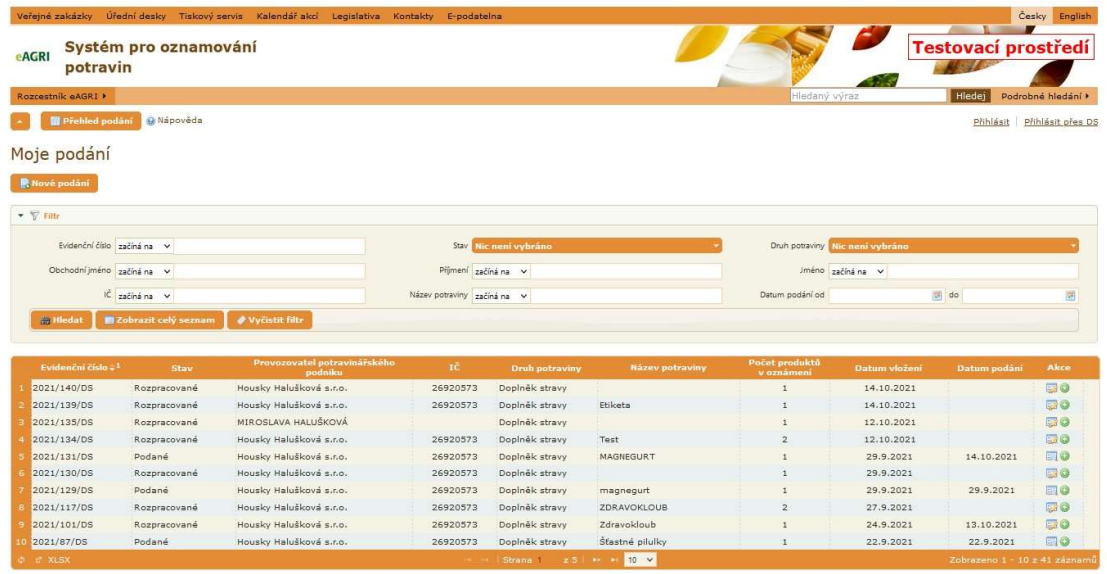

#### Nové podání

Tlačítko Nové podání spustí dialog pro založení nového podání.

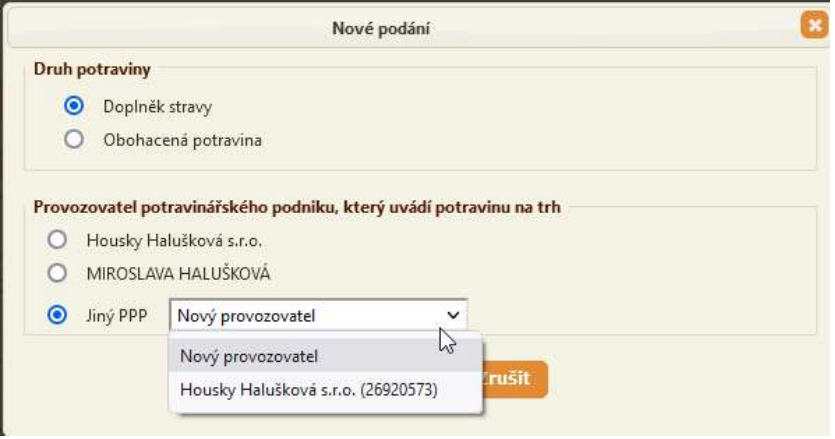

Uživatel vybere Druh potraviny a Provozovatele potravinářského podniku.

Druh potraviny je základní členění produktů, s výběrem se následně přiřazuje formulář k tomuto druhu.

Provozovatel potravinářského podniku nabízí vlastní (účtem přiřazený PPP), Jméno fyzické osoby (opět jde o jméno svázané s přihlašovacím účtem), ale zároveň umožní volbou Jiný provozovatel podat oznámení za jiného PPP, než je přidělen k účtu, jímž se uživatel do systému přihlásil. (Tuto funkci budou nejvíce využívat právní subjekty, zastupující více PPP). Pokud při výběru PPP zůstane defaultní nastavení (přidělené přihlašovaným účtem), v záložce Provozovatel potravinářského podniku se automaticky předvyplní údaje. Lze je doplnit o kontaktní údaje, případně údaje přepsat. Pokud se vybere Jiný provozovatel, formulář je prázdný a uživatel musí údaje vyplnit ručně

Po odkliknutí tlačítka Vytvoř, se nové oznámení dostane do vlastního náhledu Editace oznámení. Podrobněji k editaci v další kapitole.

# Filtr

Pod tlačítkem Nového podání se nachází oblast Filtru. Tato je primárně sbalená, poklikem na slovo Filtr ji uživatel rozbalí.

Nastavením údajů ve Filtru a následným kliknutím na ikonku Hledat omezíte počet zobrazených podání vstupujících do výběru. Tlačítko Zobrazit celý seznam nevezme pro výběr údaje z filtru a nabídne maximální seznam podání (vlastní). Tlačítko Vyčistit filtr vymaže údaje zadané / vybrané ve filtru. Pokud poté zvolíte tlačítko Hledat, není filtr omezen a do tabulky vstoupí celý seznam.

TIP! Před každým výběrem ze seznamu doporučujeme provést akci Vyčištění filtru!!!

# Seznam podání

Seznam podání je tabulka, která zobrazuje seznam podaných oznámení vložených do aplikace přihlášeným uživatelem.

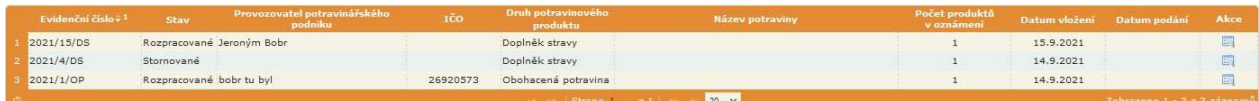

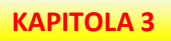

#### Editace oznámení

Dvojklikem myší na vybraném řádku nebo kliknutím na ikonku ve sloupci Akce se spustí zobrazení vybraného podání v detailu. V případě, že to stav podání dovolí, uživatel může editovat vybrané podání.

Uživatel vybere Druh potraviny a Provozovatele potravinářského podniku.

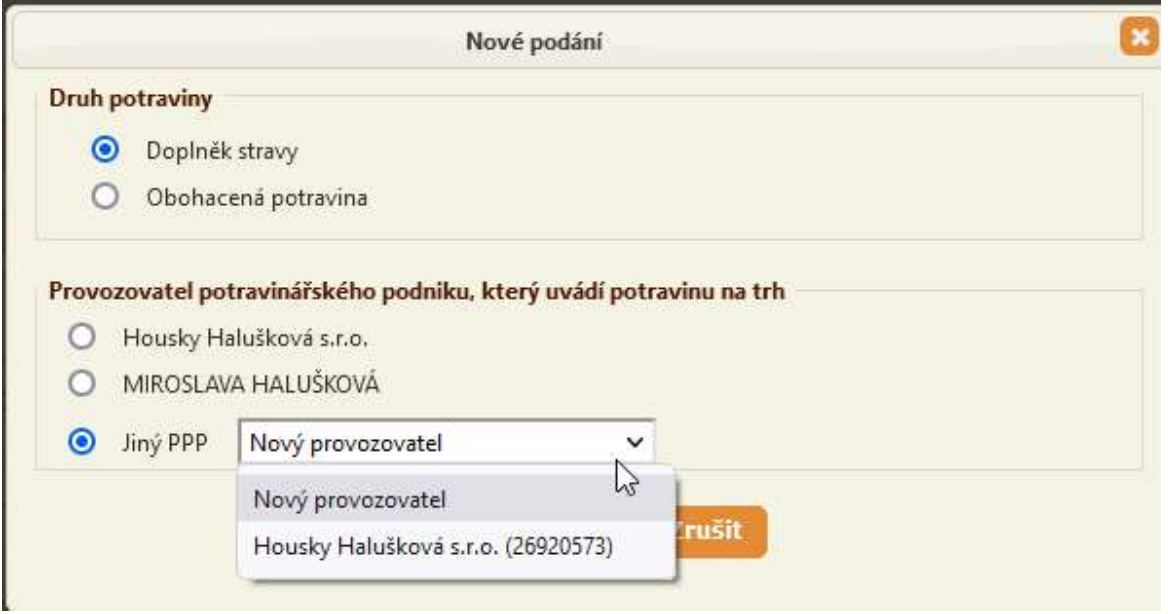

Druh potraviny je základní členění produktů, s výběrem se následně přiřazuje formulář k tomuto druhu.

Provozovatel potravinářského podniku nabízí vlastní (účtem přiřazený PPP), Jméno fyzické osoby (opět jde o jméno svázané s přihlašovacím účtem), ale zároveň umožní volbou Jiný provozovatel podat oznámení za jiného PPP, než je přidělen k účtu, jímž se uživatel do systému přihlásil. (Tuto funkci budou nejvíce využívat právní subjekty, zastupující více PPP.) Pokud při výběru PPP zůstane defaultní nastavení (přidělené přihlašovaným účtem), v záložce Provozovatel potravinářského podniku se automaticky předvyplní údaje. Tyto lze doplnit o kontaktní údaje, případně údaje přepsat. Pokud se vybere Jiný provozovatel, formulář je prázdný a uživatel musí údaje vyplnit ručně.

Po odkliknutí tlačítka Vytvoř se nové oznámení dostane do vlastního náhledu Editace oznámení.

#### Editace oznámení 2021/159/DS

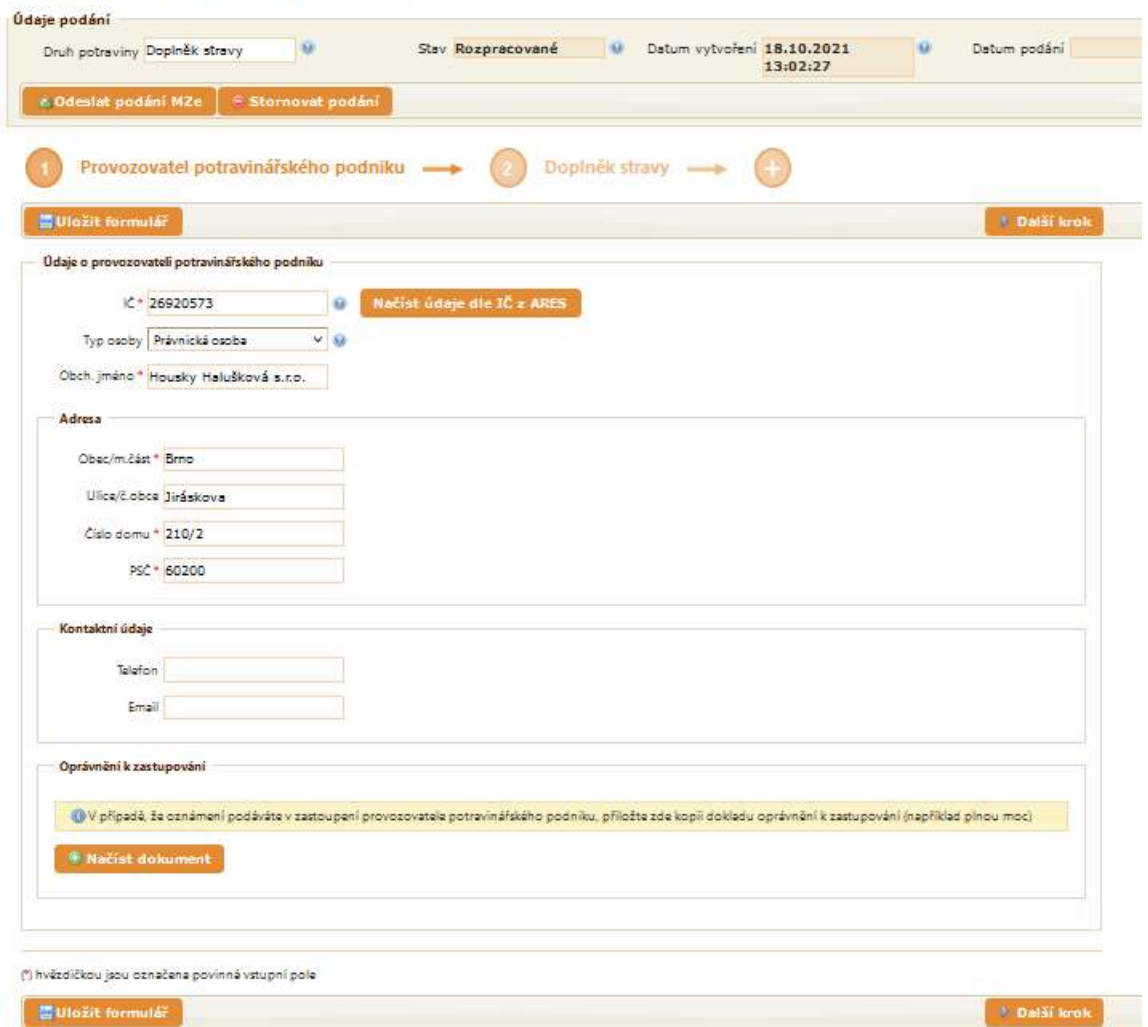

V této části aplikace se nové oznámení edituje (jde o oznámení, které nebylo dosud podáno anebo stornováno, je ve stavu Rozpracované.

Tlačítko Nové podání na úvodní obrazovce spustí dialog pro založení nového podání.

#### Údaje podání

Po otevření formuláře Editace podání je záhlaví podání již automaticky vyplněno. Byl převzat Druh potraviny, stav je nastaven na "Rozpracované" (do doby, než bude provedeno odeslání podání), Datum vytvoření včetně času je automaticky vyplněno. Položka Datum podání bude do hlavičky vyplněna v okamžiku odeslání podání.

Jakmile uživatel vyplní formulář ve všech povinných údajích, lze podání odeslat pomocí tlačítka Odeslat podání MZe. Detailněji níže. Tlačítko Stornovat podání slouží ke změně stavu podání, které se uživatel rozhodl nepodat. I takto stornované podání zůstává v systému, ale neočekává se dokončení posláním na MZe.

#### Formulář "Provozovatel potravinářského podniku"

První formulář - Provozovatel potravinářského podniku (PPP) - je stejný jak pro Doplněk stravy, tak pro obohacenou potravinu.

Pokud nedošlo ke spárování PPP s účtem uživatele (při vytváření nového podání byla zvolena nabídka Jiný provozovatel), je formulář prázdný a uživatel ho musí vyplnit ručně. Lze načíst data z ARES po vyplnění položky IČ. Ve formuláři jsou povinná a nepovinná pole / údaje.

#### Povinná pole formuláře PPP

Povinná vstupní pole musí být vyplněna. Jde o:

- $\bullet$  IČ
- Obchodní jméno
- Obec / měst.část
- Číslo domu
- PSČ

Ostatní údaje jsou nepovinné.

Pokud je provozovatelem potravinářského podniku zahraniční osoba, která uvádí na trh notifikovanou potravinu, jsou výše uvedená pole formuláře upravena.

- V roletce pro výběr typu osoby je vybrána volba Zahraniční osoba.
- IČ (1) se nekontroluje na počet platných číslic 5, ale lze volit až 10 libovolných číslic
- Tlačítko pro načtení údajů z ARES je neaktivní
- Pole Adresa je upraveno
- výběr státu z roletky
- pole pro adresu je volný text do 20 znaků
- PSČ (2) je numerické pole pro vložení až 10 číslic

Oprávnění k zastupování: V případě, že oznámení podává uživatel v zastoupení provozovatele

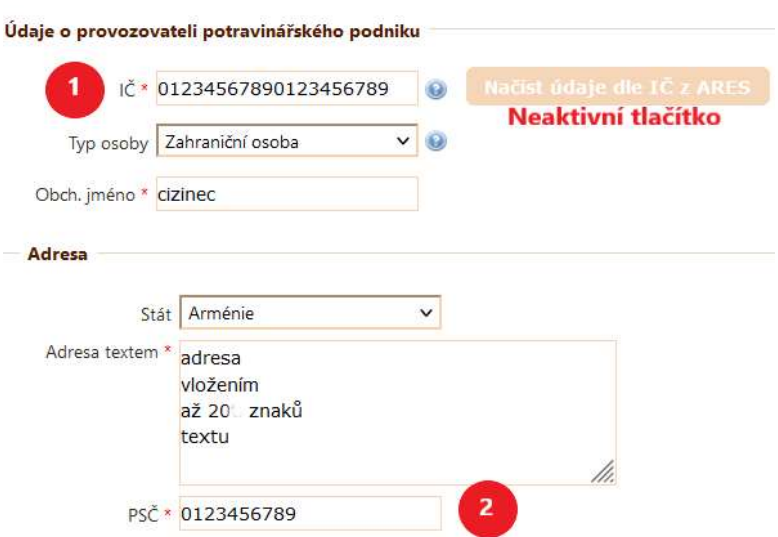

potravinářského podniku, přiloží zde kopii dokladu oprávnění k zastupování (například plnou moc).

# Formulář "Doplněk stravy" (DS)

Formulář je rozdělen do několika polí.

Úvodní část - Základní údaje Systém automaticky generuje Evidenční číslo. Číslo je odvozeno od čísla podání a poslední část odpovídá pořadovému číslu DS v tomto podání. Jde o údaj needitovatelný. Obchodní název produktu je povinné pole.

Druhou částí formuláře je Seznam složek. Zde uživatel v textovém editoru vyplní informace o složení DS. Celé toto vstupní pole je povinné.

Třetí část, povinná, je Informace o vitaminech, minerálních látkách nebo dalších látkách charakterizujících výrobek. Opět jde o textové pole.

Ostatní povinné a nepovinné údaje uvedené na etiketě je čtvrtou, opět povinnou částí formuláře a opět jde o textové pole. Obsah se řídí nařízením (EU) č. 1169/2011 o poskytování informací o potravinách spotřebitelům, zákonem č. 110/1997 Sb., o potravinách a tabákových výrobcích a vyhláškou č. 58/2018 Sb., o doplňcích stravy a složení potravin (například: doporučené denní dávkování, varování před překročením doporučeného denního dávkování, upozornění, aby byly výrobky uloženy mimo dosah dětí, atd.)

Další částí formuláře je Etiketa. Zde lze pomocí tlačítka Etiketu přidat či odebrat. Uživatel přidáním etikety vkládá do systému soubor vztahující se k etiketě ohlašovaného výrobku. Soubor může mít podobu obrázku, PDF, nebo dokumentu MS Word. Odebráním se soubor odstraní ze systému. Vyplnění není povinné.

Nepovinnou částí formuláře jsou Přílohy a ty lze k danému DS připojit obdobně jako etiketu.

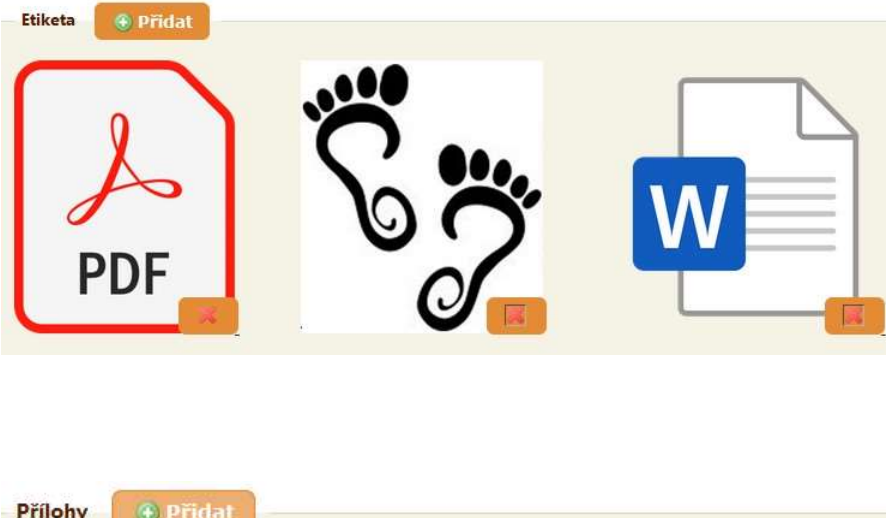

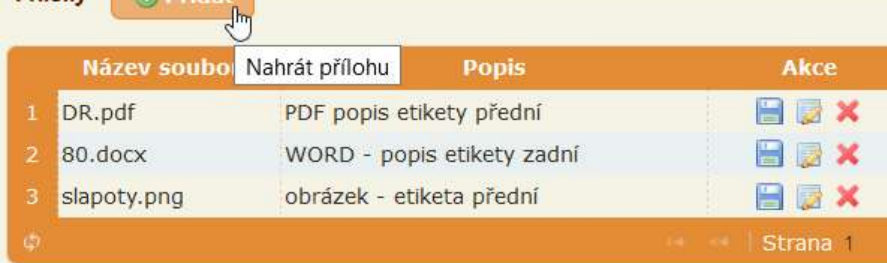

Na začátku i na konci formuláře je tlačítko Uložit formulář. Doporučujeme jej průbežně ukládat, vložená data se nebudou muset znovu zadávat při náhodné chybě at' už uživatele, nebo SW prostředí. Po uložení se formulář Doplněk stravy přejmenuje dle Obchodního názvu doplňku.

Pokud chce uživatel do jednoho oznámení zadat více jak jeden DS, může k otevření dalšího formuláře využít jak tlačítko Přidat další doplněk stravy **\* Přidat další doplněk stravy** tak poklik na poslední kroužek s plus v záhlaví formuláře. Dojde k otevření

nového formuláře pro doplněk stravy.

Jestliže se uživatel rozhodne "další" potravinu neuvádět a přitom již pro ni vytvořil formulář, lze tento tlačítkem Odstranit položku vymazat. Uživatel je dotázán, zda opravdu tuto akci chce provést, protože jde o akci nevratnou a v případě již vyplněného formuláře o něj po odkliknutí OK přijde.

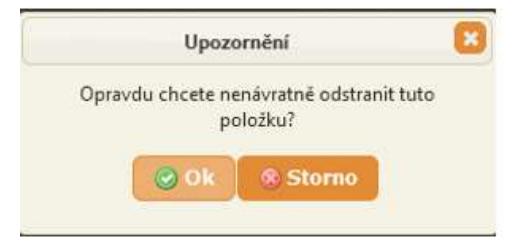

Obecně platí, že se uživatel ve formulářích pohybuje poklikem na záhlaví formuláře, který chce zvolit. Lze ale také využít tlačítek Další krok či Předchozí krok.

#### Formulář "Obohacená potravina" (OP)

Formulář je rozdělen do několika polí.

Úvodní část - Základní údaje Systém automaticky generuje Evidenční číslo. Číslo je odvozeno od čísla podání a poslední část odpovídá pořadovému číslu OP v tomto podání. Jde o údaj needitovatelný. Obchodní název produktu je povinné pole.

Druhou částí formuláře je Seznam složek. Zde uživatel v textovém editoru vyplní informace o složení OP. Celé toto vstupní pole je povinné.

Třetí část, povinná, je Informace o vitaminech, minerálních látkách nebo dalších látkách charakterizujících výrobek. Opět jde o textové pole.

Ostatní povinné a nepovinné údaje uvedené na etiketě je čtvrtou, opět povinnou částí formuláře a opět jde o textové pole.

Další částí formuláře je Etiketa s čitelnými povinnými údaji. Zde lze pomocí tlačítka Etiketu přidat či odebrat. Uživatel přidáním etikety vkládá do systému soubor vztahující se k etiketě ohlašovaného výrobku. Soubor může mít podobu obrázku, PDF, nebo dokumentu MS Word. Odebráním se soubor odstraní ze systému. Vyplnění není povinné.

Nepovinnou částí formuláře jsou Přílohy a ty lze k dané OP připojit obdobně jako etiketu.

#### Odeslání podání na MZe

Po vyplnění formuláře uživatel provede odeslání kliknutím na tlačítko Odeslat podání MZe. V tento okamžik systém provede kontrolu vyplněnosti formuláře. Pokud některá povinná pole nejsou vyplněna, objeví se okno s výčtem chyb.

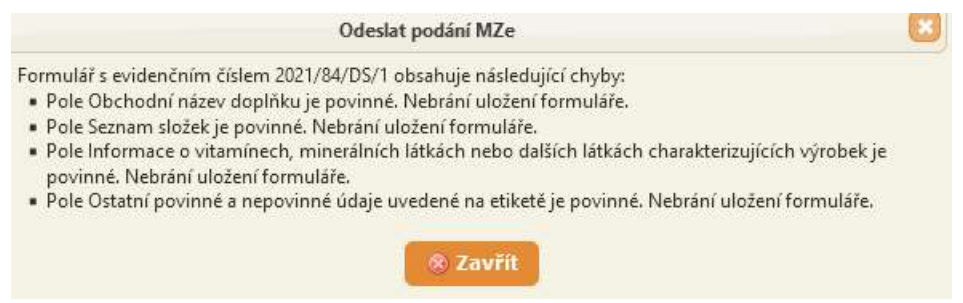

Pokud proběhne kontrola bez nalezení chyb, stav se změní a současně je uživatel dotázán, na jakou adresu mu má být doručeno potvrzení o odeslání. Pokud si zvolí jinou adresu, vepíše ji do příslušného okna. Následně Podání odešle kliknutím na tlačítko Odeslat podání.

V případě správně provedené akce Odeslání systém podá potvrzení formou informativního okna. Tlačítko Stáhnout potvrzení nabídne dokument otevřít a uložit.

Krokem Odeslání podání po jeho ukončení se podání dostává do stavu Podané. Potvrzení o podání lze kdykoliv otevřít v detailu podání kliknutím na tlačítko Uložit potvrzení. Současně lze podání již jen prohlížet (akce detail), ale nelze jej už editovat.

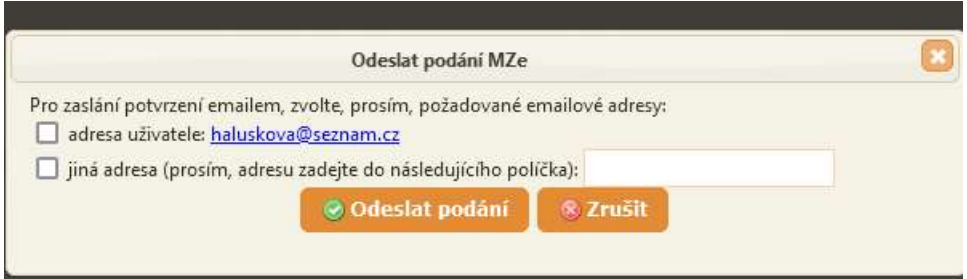

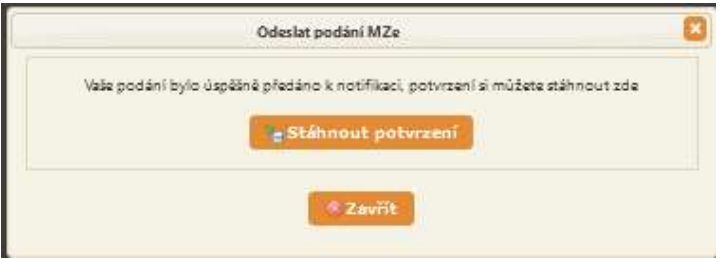

KAPITOLA 4

#### Detail oznámení

V této části aplikace lze podané oznámení prohlížet (jde o oznámení ve stavu Podané.

Na obrazovce jsou údaje podaného oznámení rozdělené do oblastí stejných, jako při vytváření podání a tedy jejich editaci

### Údaje podání

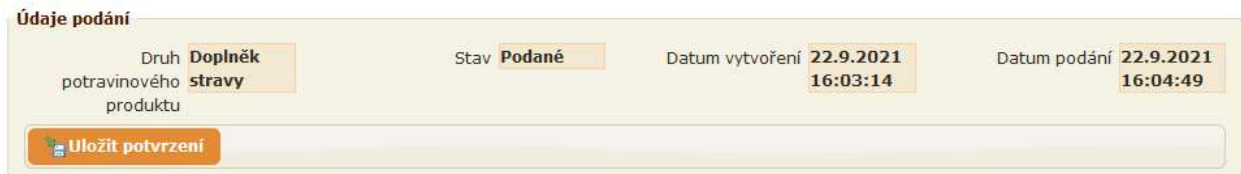

- Druh potraviny (Doplněk stravy / Obohacená potravina)
- Stav podání (Podané)
- Datum vytvoření (datum, kdy uživatel vytvořil podání a tím zadal první údaje podání)
- Datum podání (datum, kdy odeslal podání na MZe)

Pod výše uvedenými údaji se nachází tlačítko Uložit potvrzení. Po kliknutí na toto tlačítko se nabídne k otevření potvrzení o odeslání podání na MZe, které je tímto kdykoliv k dispozici.

#### Formulář "Provozovatele potravinářského podniku"

První formulář - Provozovatel potravinářského podniku (PPP) - je stejný jak pro Doplněk stravy, tak pro obohacenou potravinu.

#### Údaje o provozovateli potravinářského podniku:

- $\bullet$  IČ
- Typ osoby (Právnická osoba, Fyzická osoba podnikající)
- Obchodní jméno
- Adresa Obec / měst. část, Ulice / č. obce, číslo domu, PSČ
- Kontaktní údaje Telefon, e-mail

# Formulář "Doplněk stravy" (DS)

Formulář je rozdělen do několika polí:

- Základní údaje Evidenční číslo, Obchodní název produktu.
- Seznam složek.
- Informace o vitaminech, minerálních látkách nebo dalších látkách charakterizujících výrobek.
- Ostatní povinné a nepovinné údaje uvedené na etiketě
- Etiketa
- Přílohy

# Formulář "Obohacená potravina" (OP)

Formulář je rozdělen do několika polí:

- Základní údaje Evidenční číslo, Obchodní název produktu.
- Seznam složek.
- Informace o vitaminech, minerálních látkách nebo dalších látkách charakterizujících výrobek.
- Ostatní povinné a nepovinné údaje uvedené na etiketě
- Etiketa
- Přílohy